# Password Offer and Delivery System Guide

# NATIONAL INSTITUTE OF ADVANCED INDUSTRIAL SCIENCE AND TECHNOLOGY (AIST)

## Table of Contents

| 1. | . Password Issue and Delivery System |                                    |     |  |  |
|----|--------------------------------------|------------------------------------|-----|--|--|
|    |                                      | Accessing the System               |     |  |  |
|    |                                      | Notes                              |     |  |  |
|    |                                      | onfirm Password Shared to Yourself |     |  |  |
| 3. | 3. Share Password                    |                                    |     |  |  |
| 1  | Issue Password                       |                                    | 1 : |  |  |

## 1. Password Issue and Delivery System

## 1.1. Accessing the System

The URL below is used to access the system.

| Access URL | https://pass.aist.go.jp/ |
|------------|--------------------------|
|------------|--------------------------|

#### 1.2. Notes

Password is a generic term for encryption keys for file encryption and login passwords.

#### 2. Confirm Password Shared to Yourself

① Please check the 'Password Offer and Delivery Notification E-mail' send by the System (pass-alert-ml@aist.go.jp), and access the password confirmation URL within the e-mail body.

# 

2 The One-time Password Notification screen will be displayed with your e-mail address and identification code. Click 'One-time Password Notification' button to continue.

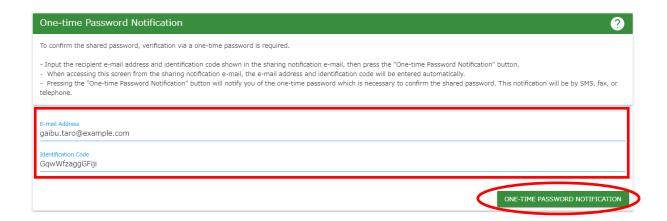

③ The One-time Password Verification screen will appear.
You will be notified the one-time password either by a phone call, SMS, or fax, as selected by the AIST employee. Input the one-time password as notified, then click the 'Verify' button.

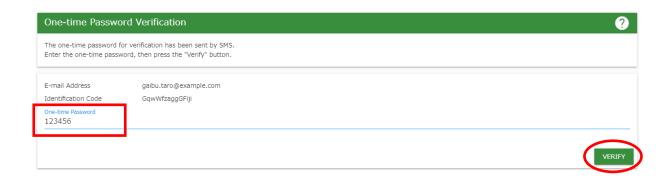

- 4 Input the one-time password to display the Password Information screen.
  - Click button for printing.

#### **IMPORTANT**

The password can be confirmed for 7 days. After this period has elapsed, the password cannot be confirmed via the System. As such, please be certain to press • button to print or make notes of password.

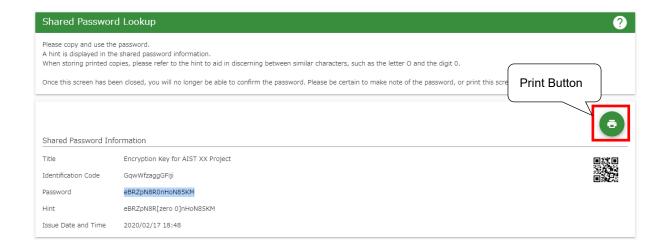

#### 3. Share Password

This section describes the procedure for sharing passwords with AIST employees.

① Click 'Share Password' on the menu frame. The Share Password screen is displayed.

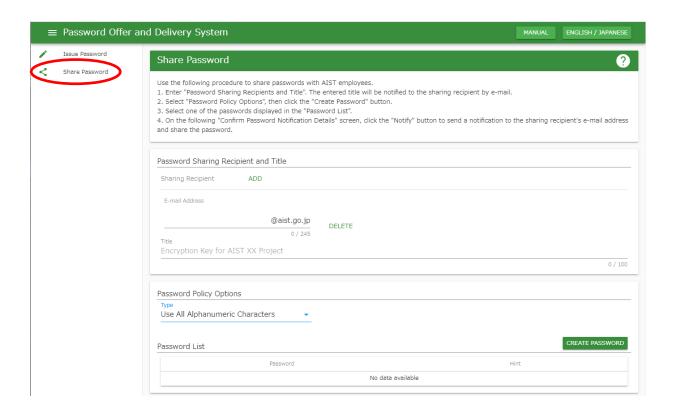

2 Input e-mail address.

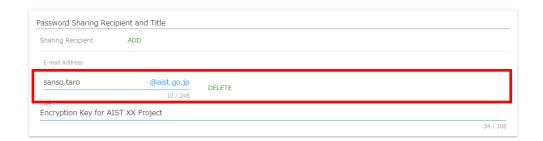

3 Input 'Title'.

To add or delete sharing recipient, go to ④ and ⑤.

To issue password, got to ⑥.

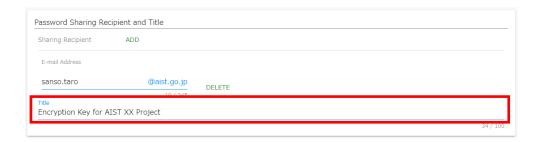

4 Click 'Add' button to add an additional row to input the details of a new sharing recipient.

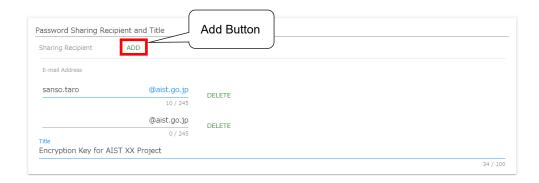

⑤ Click 'Delete' button to the right of a row to delete that row.

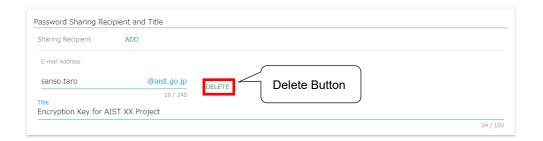

6 Set password policy options.

For details of the password policy options, please refer to the supplementary information.

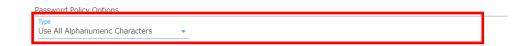

## **Supplementary Information**

• Details of the password policy options are shown below.

| Policy | Selections             | Explanation                                            |
|--------|------------------------|--------------------------------------------------------|
| Option | (*) indicates default. |                                                        |
| Туре   | Japanese 37,000        | Create a random password, which includes Japanese      |
|        | Word                   | words selected from dictionary.                        |
|        | English 10,000         | Create a random password, which includes English       |
|        | Word                   | words selected from dictionary.                        |
|        | Lowercase              | Creates a random alphanumeric password, which          |
|        | Alphanumeric(*)        | includes lowercase letters, and numbers.               |
|        | Use All                | Creates a random alphanumeric password, which          |
|        | Alphanumeric           | includes uppercase and lowercase letters, and numbers. |
|        | Characters             |                                                        |
|        | Use                    | Creates a random alphanumeric and symbol password,     |
|        | All Alphanumeric       | which includes uppercase and lowercase letters,        |
|        | and                    | numbers, and symbols.                                  |
|        | Symbol Characters      |                                                        |

⑦ Click 'Create Password' button. Candidates of passwords will be displayed on the password list.

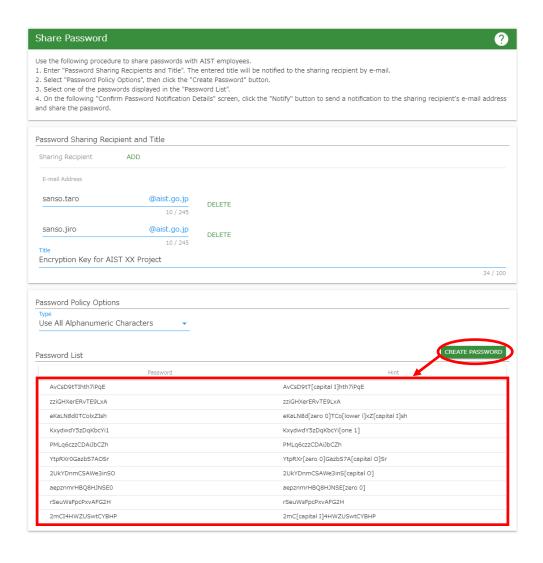

8 Click on the line of the password you want to use in the password list.

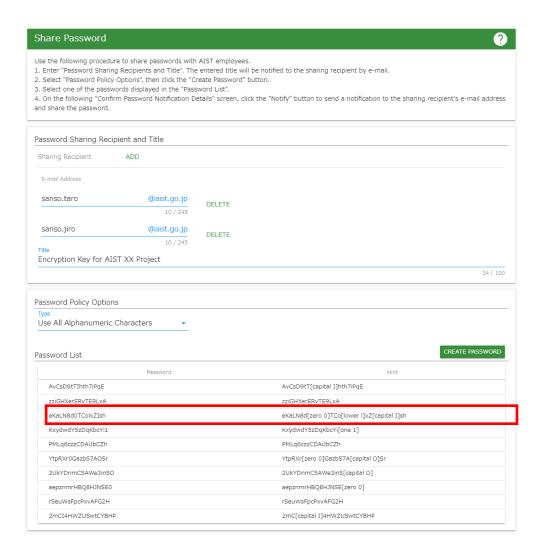

After confirming that all of the input information is correct, click the 'Notify' button.

#### **IMPORTANT**

Pressing the 'Notify' button will send a notification e-mail to all displayed e-mail addresses. Please carefully check each e-mail address to ensure that all recipients are correct.

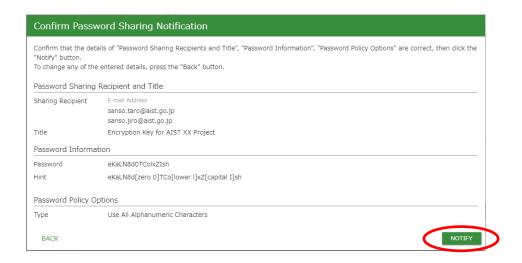

- (1) When notification to the sharing partners is completed, Password Sharing Notification Complete screen is displayed.
  - Click button for printing.

#### **IMPORTANT**

After closing this screen, you will no longer be able to confirm the shared password. Please be certain to click the button to print the password, or make note of the password.

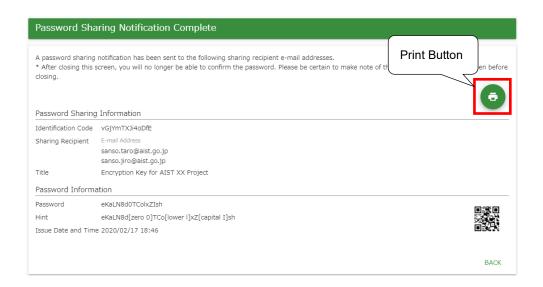

#### 4. Issue Password

The section below explains the operation procedure to issue a safe password which complies with regulations such as AIST's information security regulations.

#### **IMPORTANT**

Passwords issued via this function cannot be shared with AIST employees To issue a password for sharing, please refer to '3 Share Password'.

① Click 'Issue Password' on the menu frame to display the Issue Password Screen.

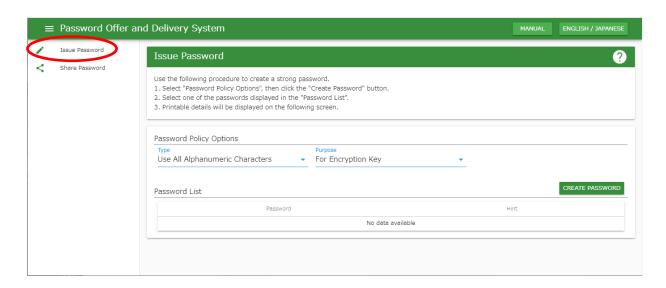

2 Specify password policy options.

For details of password policy options, please refer to the supplementary information.

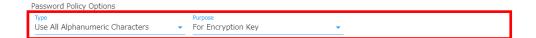

#### **Supplementary Information**

Details of the password policy options are listed below.

| Policy | Selections             | Explanation                                       |  |  |  |
|--------|------------------------|---------------------------------------------------|--|--|--|
| Option | (*) indicates default. |                                                   |  |  |  |
| Туре   | Japanese 37,000        | Create a random password, which includes Japanese |  |  |  |
|        | Word                   | words selected from dictionary.                   |  |  |  |
|        | English 10,000 Word    | Create a random password, which includes English  |  |  |  |

|         |                        | words selected from dictionary.                         |
|---------|------------------------|---------------------------------------------------------|
|         | Lowercase              | Creates a random alphanumeric password, which           |
|         | Alphanumeric(*)        | includes lowercase letters, and numbers.                |
|         | Use All Alphanumeric   | Creates a random alphanumeric password, which           |
|         | Characters             | includes uppercase and lowercase letters, and           |
|         |                        | numbers.                                                |
|         | Use All Alphanumeric   | Creates a random alphanumeric and symbol                |
|         | and                    | password, which includes uppercase and lowercase        |
|         | Symbol Characters      | letters, numbers, and symbols.                          |
| Purpose | For Login              | Creates login passwords to be used to identify          |
|         |                        | personnel.                                              |
|         | For Encryption Key (*) | Creates encryption keys to be used for file encryption. |

③ Click 'Create Password' button. Candidate passwords will be displayed on the password list.

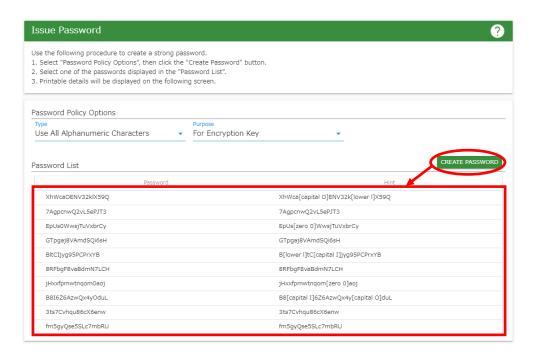

4 When you select a password from the list of candidates, the details of the password will be displayed. Click button for printing.

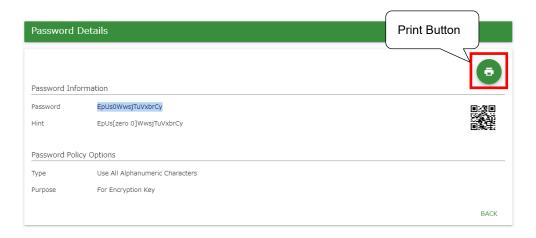